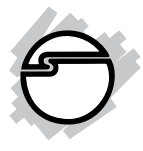

# **Wireless USB to HDMI with Audio Kit Quick Installation Guide**

## **Introduction**

The *Wireless USB to HDMI with Audio Kit* adds a HDMI<sup>®</sup> port to your USB enabled system.

#### **Key Features and Benefits**

- Up to 10 meters wireless connection, no more cable clutter
- Powered by Alereon NoWire driverless technology
- Supports 720p HD video and digital stereo sound
- Supports 1080P for still image
- Supports mirror mode and extended mode
- Auto driver installation and auto pairing feature

### **System Requirements**

- PC computer with an available USB port (USB 2.0 recommended)
- Windows 7 (32-/64-bit)/Vista (32-/64-) / XP (32-bit)

#### **Package Contents**

- Wireless USB to HDMI receiver
- Wireless USB transmitter
- $\bullet$  HDMI® cable
- AC power adapter
- Quick installation guide

### **Software Installation**

Make sure the proper version driver for your graphics card is installed, the *Wireless USB to HDMI with Audio Kit* is not designed to work with Windows' **Standard VGA Graphics Adapter** driver.

### **Windows7 (32-/64-bit)**

- 1. Insert the Wireless USB transmitter into an available USB port. At the **AutoPlay** screen, select **Open folder to view files** and double click **DispayLinkSetup** to install the driver.
- 2. At **User Account Controls**, click **Yes**.(If this screen does not show up, go to the step 3).
- 3. At the **Install DisplayLink Software for DisplayLink Graphics** screen, Select **I accept**.
- 4. The driver installation is complete when the **DisplayLink Graphics** screen goes away.
- 5. Connect your second monitor to the *Wireless USB to HDMI with Audio* and turn it on.

#### **Windows Vista(32-/64-bit)**

- 1. Insert the Wireless USB transmitter into an available USB port. At the **AutoPlay** screen, click **Install DisplayLink Drivers.**
- 2. At **User Account Controls**, click **Continue.** (If this screen does not show up, go to the step 3).
- 3. At the **Install DisplayLink Software for DisplayLink Graphics** screen, Select **I accept**.
- 4. The driver installation is complete when the **DisplayLink Graphics** screen goes away.
- 5. Connect your second monitor to the *Wireless USB to HDMI with Audio* and turn it on.

#### **Windows XP(32-bit)**

- 1. Insert the Wireless USB transmitter into an available USB port. At the **Alereon SCAH Wireless Host** ... screen, click **Install DisplayLink Drivers,** then click **OK.**
- 2. At the **Install DisplayLink Software for DisplayLink Graphics** screen, Select **I accept**.
- 3. The driver installation is complete when the **DisplayLink Graphics** screen goes away.
- 4. Connect your second monitor to the *Wireless USB to HDMI with Audio* and turn it on.

#### **To Verify Windows Installation**

1. From the desktop, right click **Computer** or **My Computer**, then click **Manage**. *For Windows 7*: Click **Device Manager**. *For Windows Vista*: Click **Continue**, then **Device Manager**.

*For Windows XP*: Click **Device Manager**.

2. Double click **USB Display Adapters**, **WUSB Audio/Video Device** should be displayed.

#### **Uninstalling the Adapter Driver Windows 7**

- 1. Click **Start**, **Control Panel**.
- 2. Click **Programs**.
- 3. Click **Programs and Features**.
- 4. Select **DisplayLink Graphics**, then click **Uninstall**. Click **Yes**, **Yes**.
- 5. Click **Yes** to complete uninstalling the driver

#### **Windows Vista**

1. Click **Start**, **Control Panel**.

- 2. Click **Classic View**, double click **Programs and Features**.
- 3. Select **DisplayLink Graphics**, then click **Uninstall**, then click **Yes**.
- 4. Click **Allow**.
- 5. Click **Yes** to complete uninstalling the driver.

### **Windows XP**

- 1. Click **Start**.
- 2. Click **Control Panel**, double click **Add/ Remove Programs**.
- 3. Select **DisplayLink Graphics**, click either **Remove**, then click **Yes**.
- 4. Click **Yes** to complete uninstalling the driver.

# **Technical Support and Warranty**

**QUESTIONS?** SIIG's **Online Support** has answers! Simply visit our web site at *www.siig.com* and click **Support**. Our online support database is updated daily with new drivers and solutions. Answers to your questions could be just a few clicks away. You can also submit questions online and a technical support analyst will promptly respond.

SIIG offers a 3-year manufacturer warranty with this product. This warranty covers the original purchaser and guarantees the product to be free of any defects in materials or workmanship for three (3) years from the date of purchase of the product.

SIIG will, at our discretion, repair or replace (with an identical product or product having similar features and functionality) the product if defective in materials or workmanship. This warranty gives you specific legal rights, and you may also have other rights which vary from state to state. Please see our web site for more warranty details.

If you encounter any problems with this product, please follow the procedures below. A) If it is within the store's return policy period, please return the product to the store where you purchased from.

B) If your purchase has passed the store's return policy period, please follow the steps below to have the product repaired or replaced.

**Step 1:** Submit your RMA request.

Go to **www.siig.com**, click **Support**, then **RMA** to submit a request to SIIG RMA or fax a request to 510-657-5962. Your RMA request will be processed, if the product is determined to be defective, an RMA number will be issued.

**Step 2:** After obtaining an RMA number, ship the product.

- Properly pack the product for shipping. All accessories that came with the original package must be included.
- Clearly write your RMA number on the top of the returned package. SIIG will refuse to accept any shipping package, and will not be responsible for a product returned without an RMA number posted on the outside of the shipping carton.
- You are responsible for the cost of shipping to SIIG. Ship the product to the following address:

**SIIG, Inc. 6078 Stewart Avenue Fremont, CA 94538-3152, USA RMA #:**

• SIIG will ship the repaired or replaced product via Ground in the U.S. and International Economy outside of the U.S. at no cost to the customer.

#### **About SIIG, Inc.**

Founded in 1985, SIIG, Inc. is a leading manufacturer of IT connectivity solutions (including Serial ATA and Ultra ATA Controllers, FireWire, USB, and legacy I/O adapters) that bridge the connection between Desktop/ Notebook systems and external peripherals. SIIG continues to grow by adding A/V and Digital Signage connectivity solutions to our extensive portfolio. SIIG products offer comprehensive user manuals, many user-friendly features, and are backed by an extensive manufacturer warranty. High quality control standards are evident by the overall ease of installation and compatibility of our products, as well as one of the lowest defective return rates in the industry. SIIG products can be found in computer retail stores, mail order catalogs, through major distributors, system integrators, and VARs in the Americas and the UK, and through e-commerce sites.

#### **PRODUCT NAME**

Wireless USB to HDMI with Audio Kit

FCC RULES: TESTED TO COMPLY WITH FCC PART 15, CLASS B OPERATING ENVIRONMENT: FOR HOME OR OFFICE USE

#### **FCC COMPLIANCE STATEMENT: FCC**

This device complies with part 15 of the FCC Rules. Operation is subject to the following two conditions: (1) This device may not cause harmful interference, and (2) this device must accept any interference received, including interference that may cause undesired operation. This device complies with part 15 of the FCC Rules. Operation is subject<br>to the following two conditions: (1) This device may not cause harmful<br>interference, and (2) this device must accept any interference received,<br>inclu

THE PARTY RESPONSIBLE FOR PRODUCT COMPLIANCE SIIG, Inc. 6078 Stewart Avenue Fremont, CA 94538-3152, USA Fremont, CA 94538-3152, Phone: 510-657-8688 Phone: 510-657-8688

Wireless USB to HDMI with Audio Kit is a trademark of SIIG, Inc. SIIG and the SIIG logo are registered trademarks of SIIG, Inc. Microsoft and Windows are registered trademarks of Microsoft Corporation. All other names used in this publication are for identification only and may be trademarks of their respective owners.

April, 2011 Copyright © 2011 by SIIG, Inc. All rights reserved.